## **DegreeWorks Quick Start Instructions**

- 1. Login to MyPortal with your *Student ID.*
- 2. Click on the *Student* tab and scroll down to the lower right where you will find the link to *Launch DegreeWorks*.
- 3. Your Student ID and name will appear and you will be on the *Audits* tab.
- 4. Select *Student View* from pull-down menu under *Format*
- 5. If you have a selected major, an audit will appear for that major. The audit will show both General Education and major requirements. If you don't have a selected major, do the *What If major* option (see step 6).
- 6. To view degree requirements for a *What If major*:
	- o Click on *What If* tab, go to pull down menus
	- o Select Foothill or De Anza Undergraduate from the *Level* drop-down.
	- o Select one of the degrees, certificates or transfers from the *Degree* drop-down.
	- o The *Catalog Year* shown reflects your most recent date of enrollment; you may pull-down the current catalog year if desired.
	- o Select desired What-if *Major* from pull-down menu
	- o Click *Process What If* button to view results
	- o Click *Print* button on the top row of the screen for a reference copy
- 7. If you've had a DegreeWorks educational plan completed by a counselor, you can view the current plan by clicking on the *Planner* tab
- 8. For grade-point average scenarios, click on *GPA Calc* tab
- 9. To view any notes entered by your counselor, click the *Notes* tab

See the Student Tab in MyPortal for links to additional user instructions. They can also be found at [http://ets.fhda.edu/call\\_center/stories/storyReader\\$447.](http://ets.fhda.edu/call_center/stories/storyReader$447)

## **Use the latest version of DegreeWorks.**

DegreeWorks was updated on October 19, 2012. If you are having trouble accessing DegreeWorks, you may have an overloaded cache which is forcing your browser to load an out-of-date page or image. Please clear out your browser's cache and re-launch DegreeWorks.

Directions on clearing your browser's cache can be found here: [http://www.wikihow.com/Clear-Your-Browser's-](http://www.wikihow.com/Clear-Your-Browser)**[Cache](http://www.wikihow.com/Clear-Your-Browser)** 

**To report a problem**, click on the Problem Report form link at the bottom of the DegreeWorks channel on the students tab in MyPortal. Be sure the e-mail contains the following information:

- Your contact information, a phone number would be great.
- Are you using a PC or a Mac?
- Which browser are you using? (Internet Explorer, Firefox, Safari, etc.)
- A detailed description of the problem.
- A screen shot of what you are seeing if convenient.

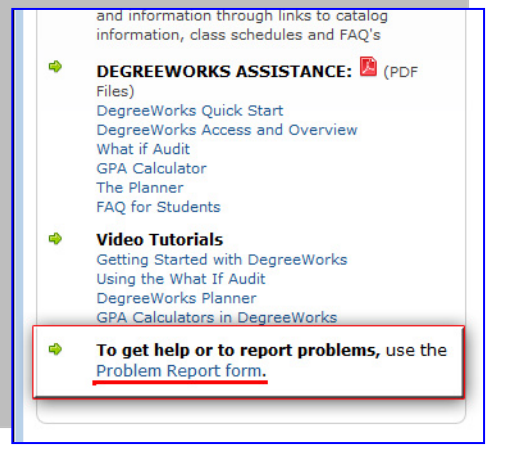